# **【非 会 員】**

# **マナブルのご案内**

**-研修申込・お支払い方法について-**

# **第 2.3 版**

\*本マニュアルは、ご受講の皆様からのご質問などを踏まえて更新する場合があります。

作成者: 日本保育協会 研修部

最終更新日: 2024.3.27

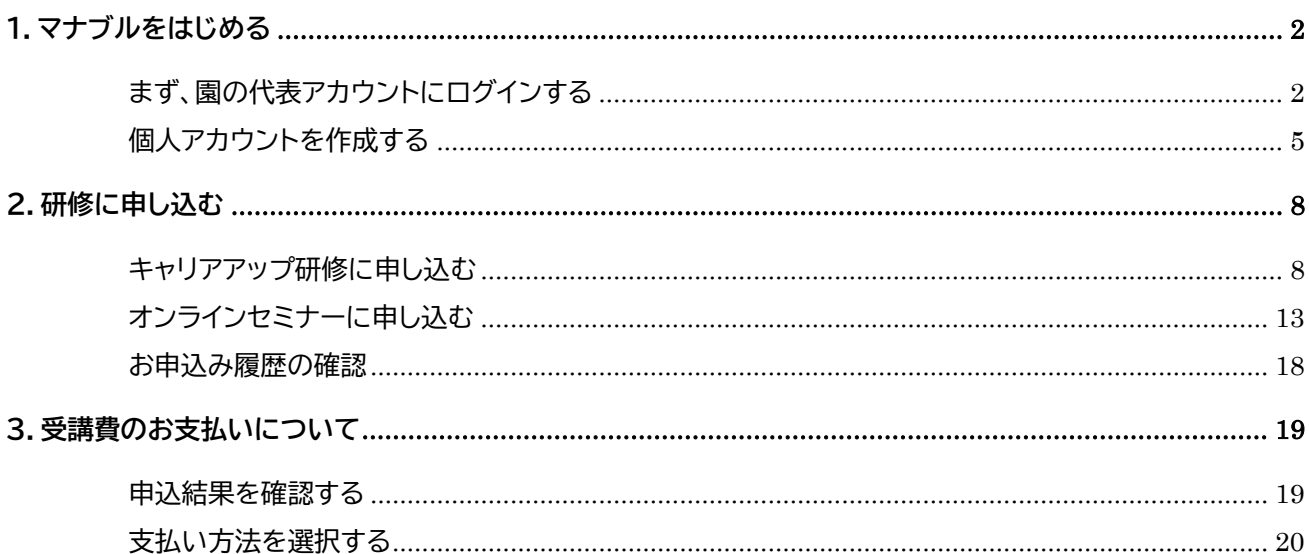

目次

# <span id="page-2-0"></span>**1.マナブルをはじめる**

# <span id="page-2-1"></span>**まず、園の代表アカウントを作成する**

マナブルをご利用いただくために、まずは施設の代表アカウントを作成します。

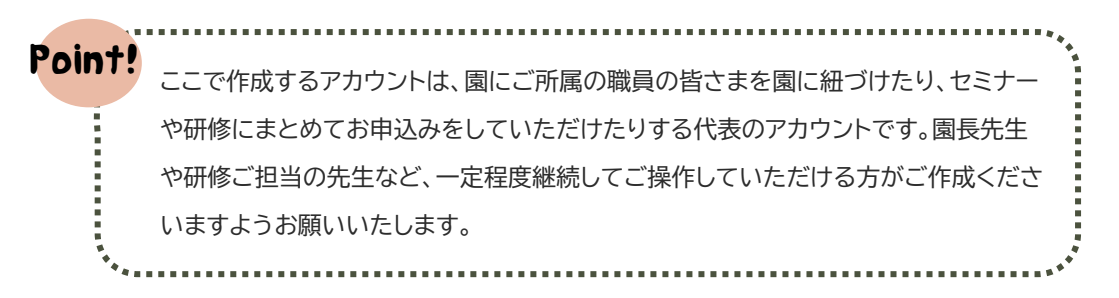

- ① マナブル トップページへアクセスしてください。 **[https://nippo.manaable.com/l](https://nippo.manaable.com/)ogin**
- ② 画面左上の「**新規登録**」をクリックし、次の画面でも「**新規登録**」をクリックしてください。

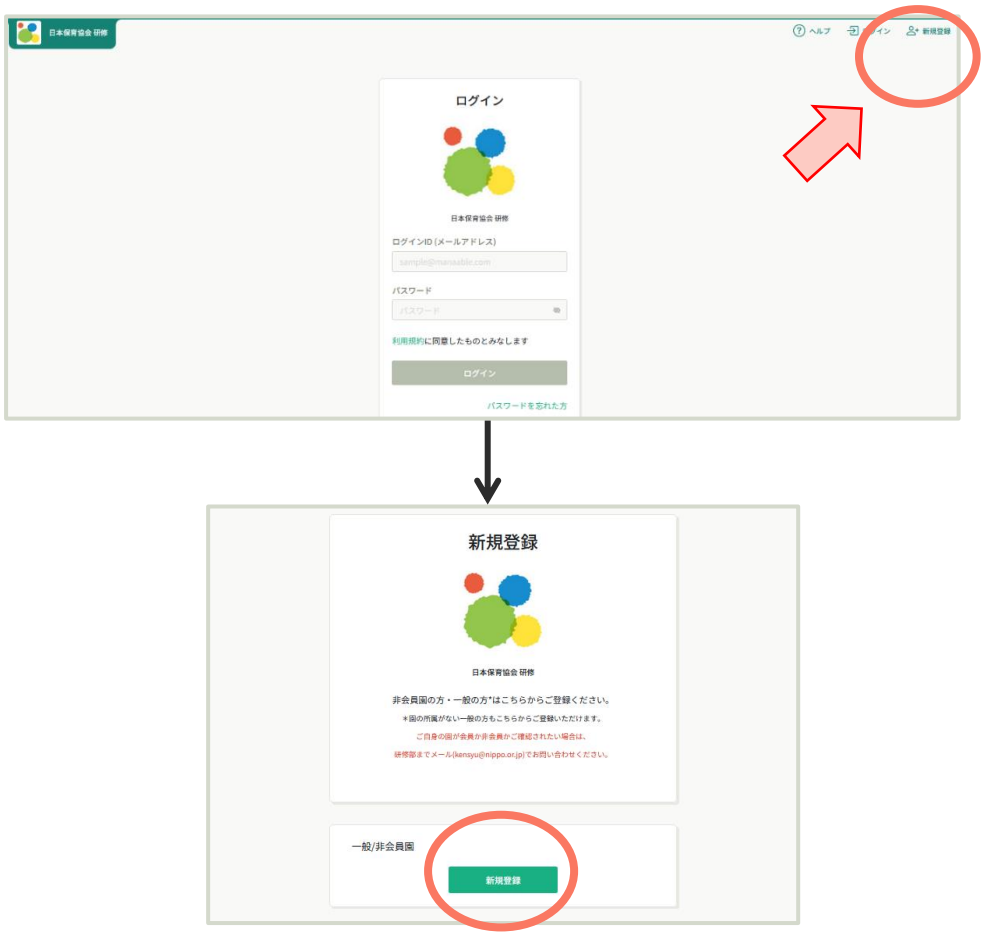

③ 「**登録用メールアドレス**」にメールアドレスを入力、同意の✔を入れて「**新規登録**」をクリックしてく ださい。

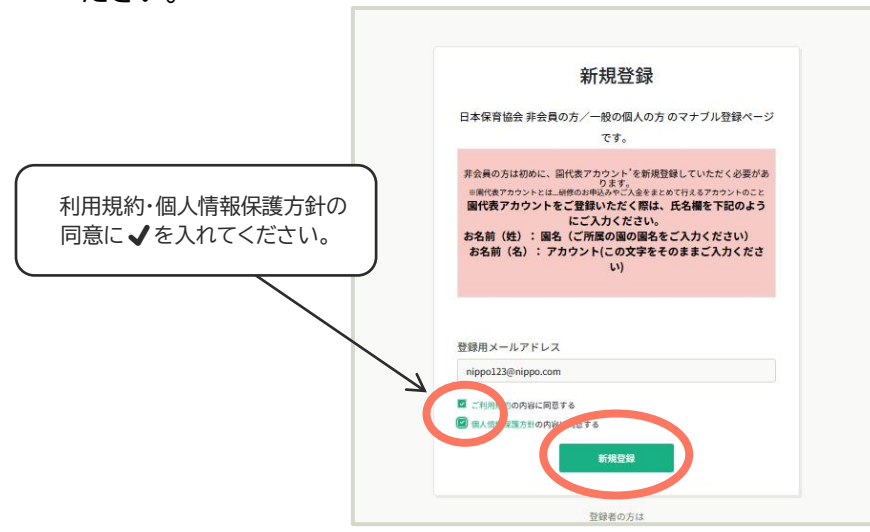

- ④ ご入力いただいたアドレス宛に**「【日本保育協会 研修】本登録手続きのご案内**」という件名のメー ルが届いたことを確認してください。 ※数分経ってもメールが届かない場合は、迷惑メールボックスやドメイン設定をご確認ください。
- ⑤ メール文章中の URL をクリックしてください。
- ⑥ 項目に従って情報をご入力いただき、最後に「**確認画面へ**」をクリック、画面の情報がすべて正しい ことをご確認いただき「**登録する**」をクリックしてください。

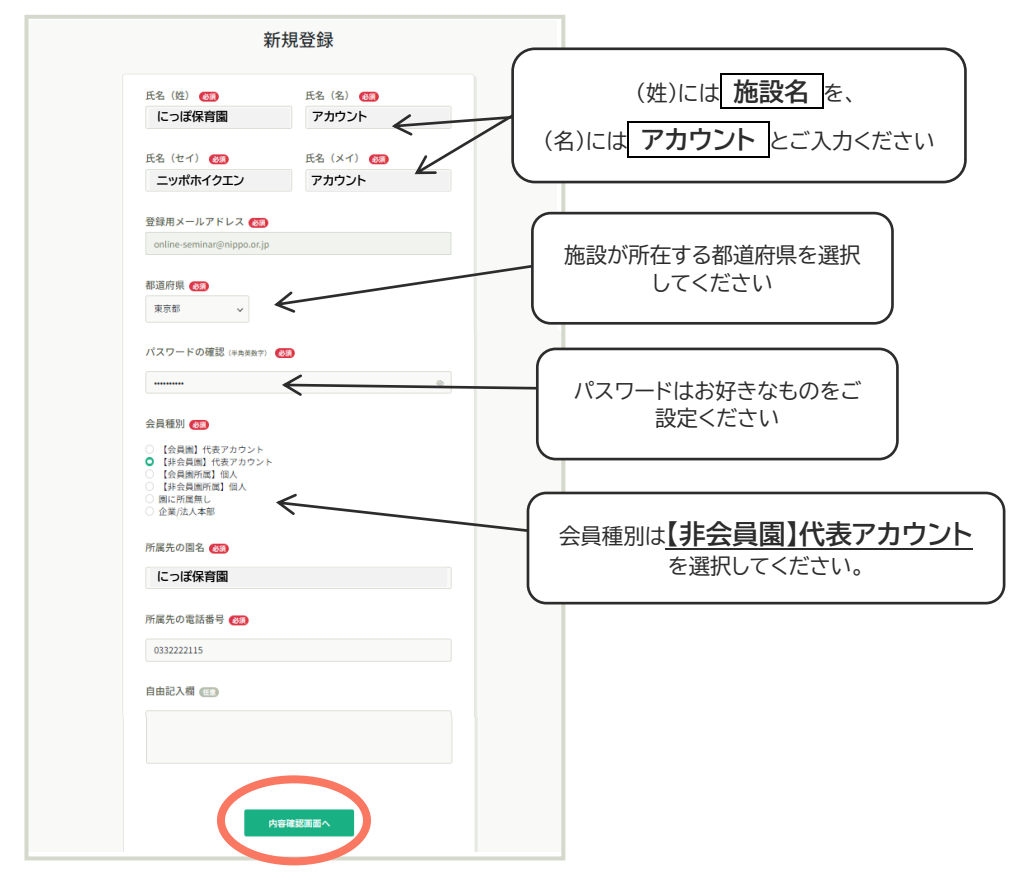

### **<施設情報の登録をする>**

① トップページ「**個人設定**」をクリックし、**施設**/**園情報** 「**+施設**/**園を追加**」をクリックしてください。

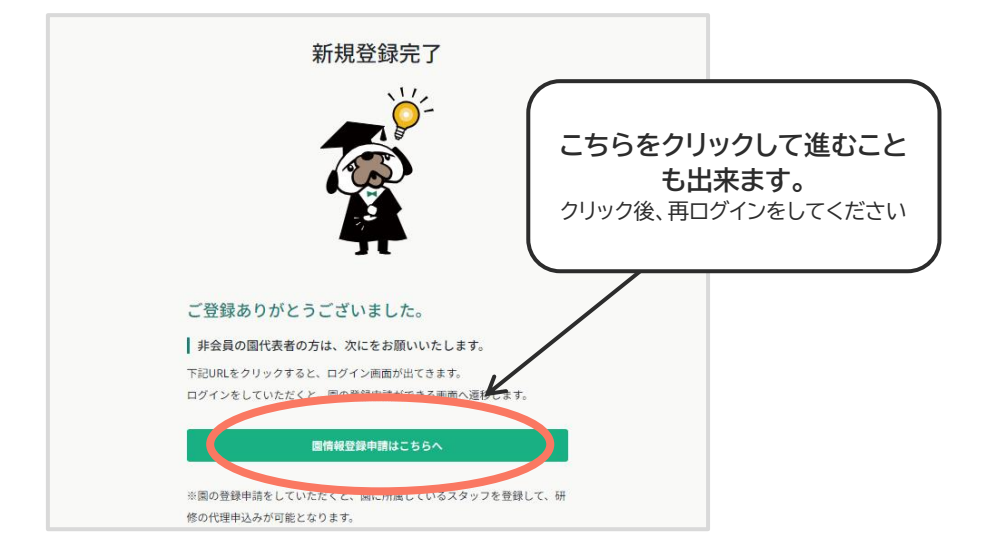

- ② フォーム内の項目に従って施設情報をご入力ください。
- ③ すべて入力が出来ましたら**「確認画面へ」**>「**登録する**」をクリックしてください。
- ④ 申請完了画面になりますので、申請が承認されるまでお待ちください(数日ほどお時間をいただく 場合がございます)。

P<mark>oin†</mark>! アカウント登録 1 件につき、メールアドレスは 1 つ必要となります。 同一のアドレスで複数のアカウント登録をすることはできません。 Î, 

### <span id="page-5-0"></span>**個人アカウントを作成する**

- 園の代表アカウントが登録できましたら、園にご所属の方の個人アカウントを作成します。
	- **Point!** \*キャリアアップ研修を申し込む際は、個人アカウントがかならず必要です。 **\*にっぽ保育セミナー**を申し込む際は、園アカウントのみで構いません。 ご希望がある場合は個人アカウントも併せて作成・申込を行ってください。 (詳細について⇒7 ページ~)
		- ① マナブル トップページ (**<https://nippo.manaable.com/login>**) から、園の代表アカウント でログインしてください。
		- ② 画面左側の「**施設/園設定**」をクリックしてください。

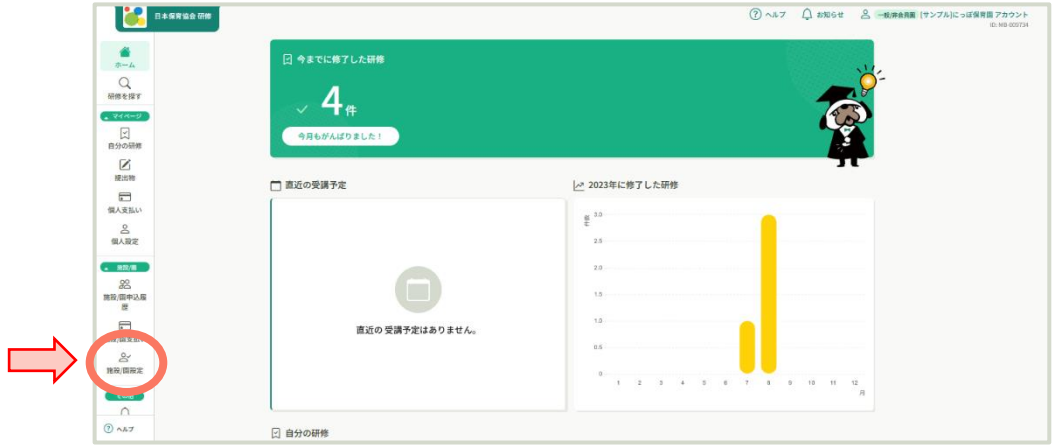

③ 「**園名**」をクリックしてください。

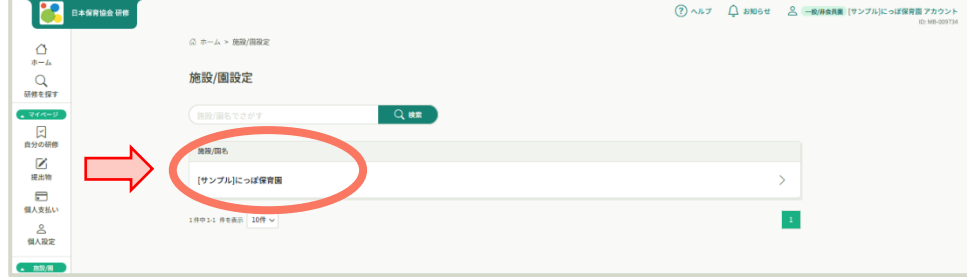

④ 「**新規登録**」ボタンをクリックしてください。

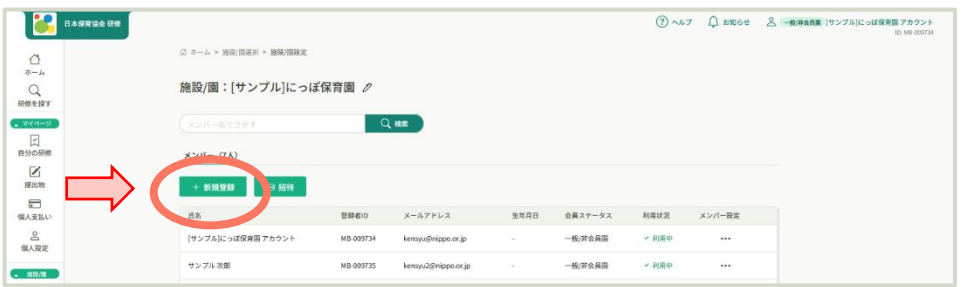

#### ⑤ 新規登録される職員の方の情報をすべて入力したら「**入力内容の確認**」をクリックしてください。

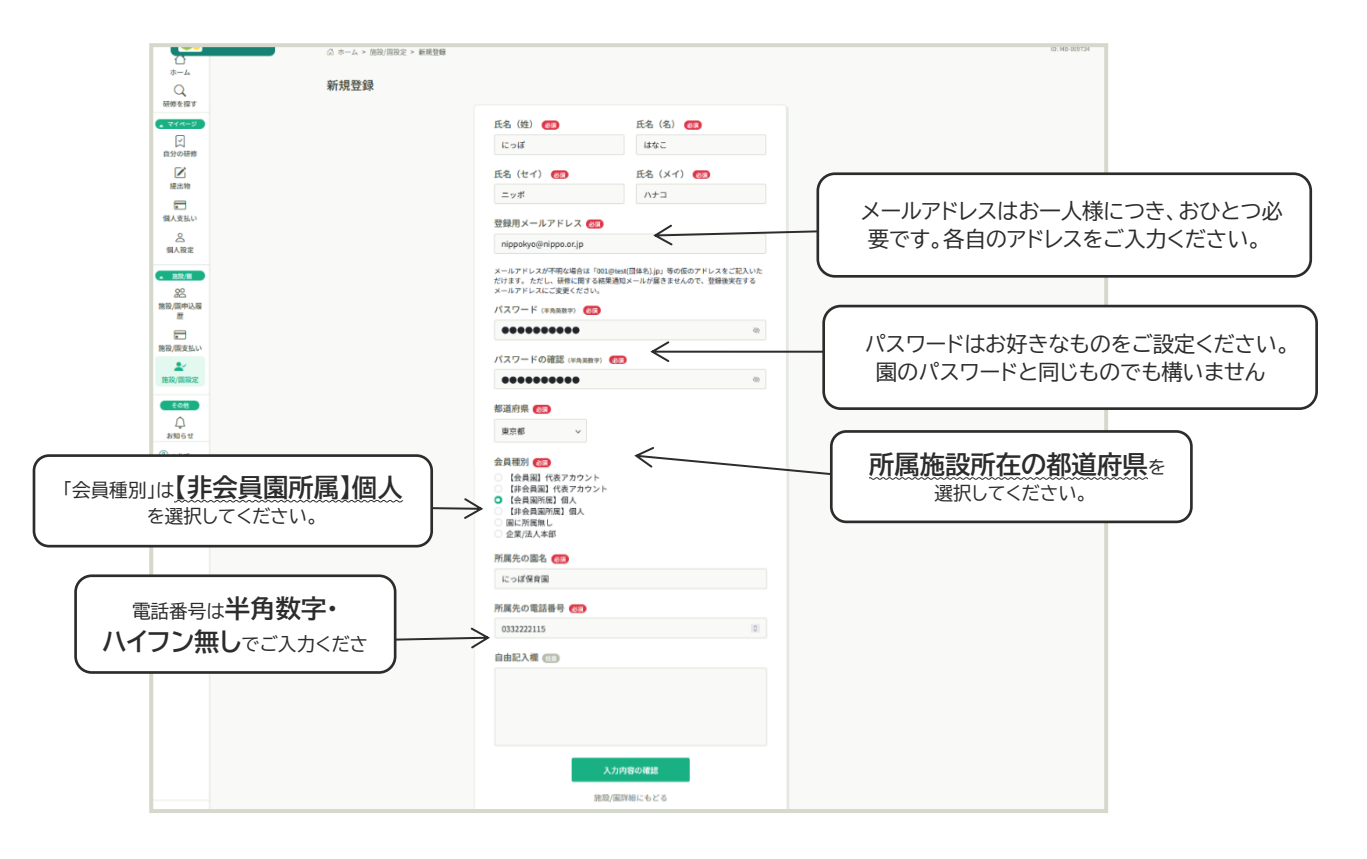

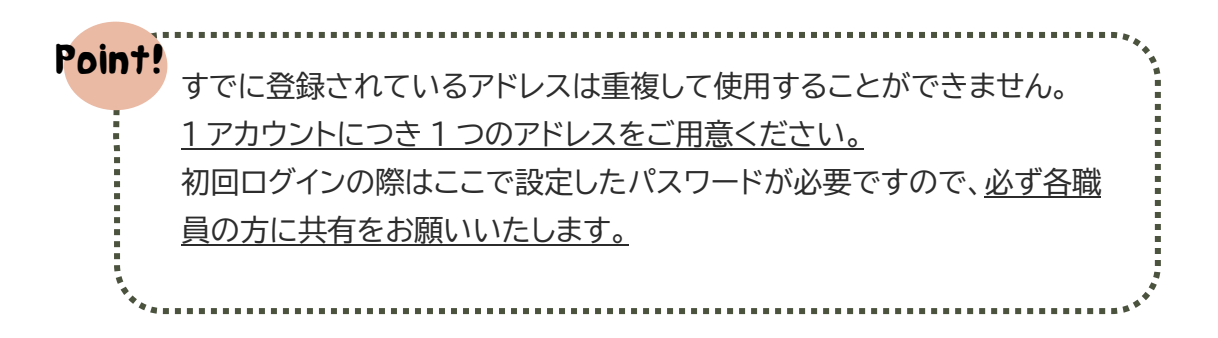

確認画面の情報に間違いがなければ、「**登録する**」ボタンをクリックしてください。

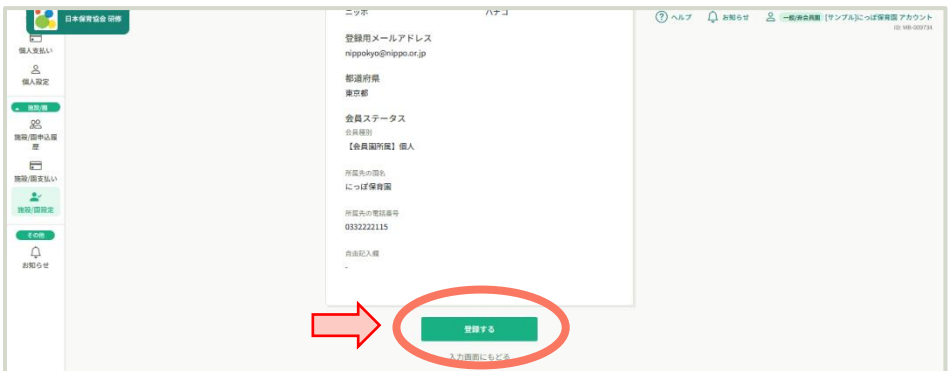

 一覧画面へ戻り、先ほど作成したアカウントが追加されていることを確認してください。 以上でおひとり分のアカウント登録が完了しました。

# <span id="page-8-0"></span>**2.研修に申し込む**

Point! 「保育士等キャリアアップ研修」と、「にっぽ保育セミナー」では **お申込み方法がそれぞれ異なります**。くわしい手順は下記をご参照 ください。 

# <span id="page-8-1"></span>**キャリアアップ研修に申し込む**

- キャリアアップ研修は**個人単位**でのお申込み・受講となります。
- **個人アカウントが必要となります。**
	- ① 園の代表アカウントでログインしてください。 (https://nippo.manaable.com/login)
	- ② キャリアアップ研修の申込・受講には個人アカウントが必要です。本資料5ページの「**個人アカウント を作成する**」をご参照いただき、作成してください。
	- ③ 個人アカウントの準備ができましたら、画面左側、「**研修を探す**」からご希望の研修会をクリックして ください。**研修名は 「分野+ライブ研修日」 となっています。お間違えのないよう、お申込みをお 願いします。**

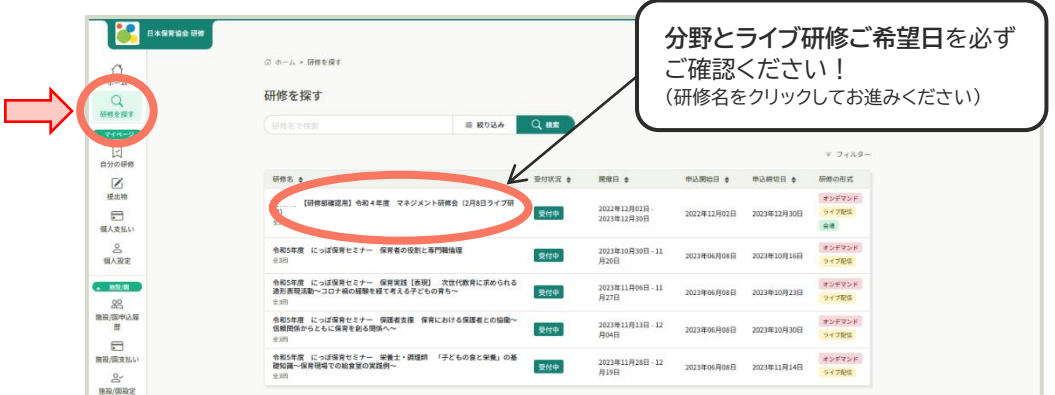

④ 画面右上の「**研修を申し込む**」をクリックしてください。

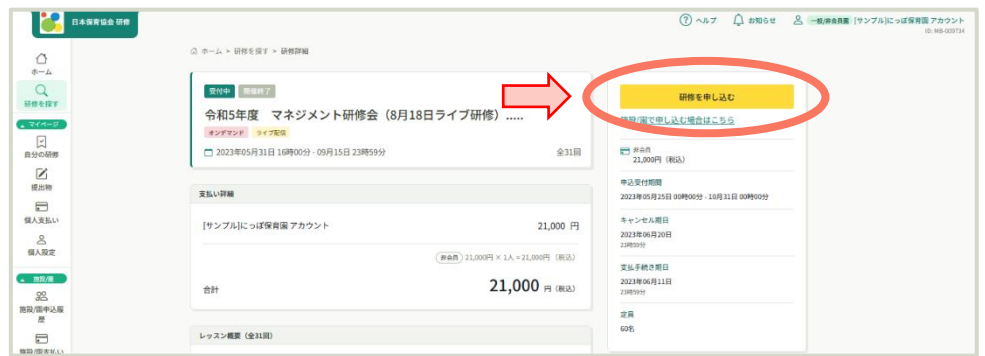

⑤ 「**施設/園として申し込む**」を選択し、右下の「**メンバー追加**」をクリックしてください。

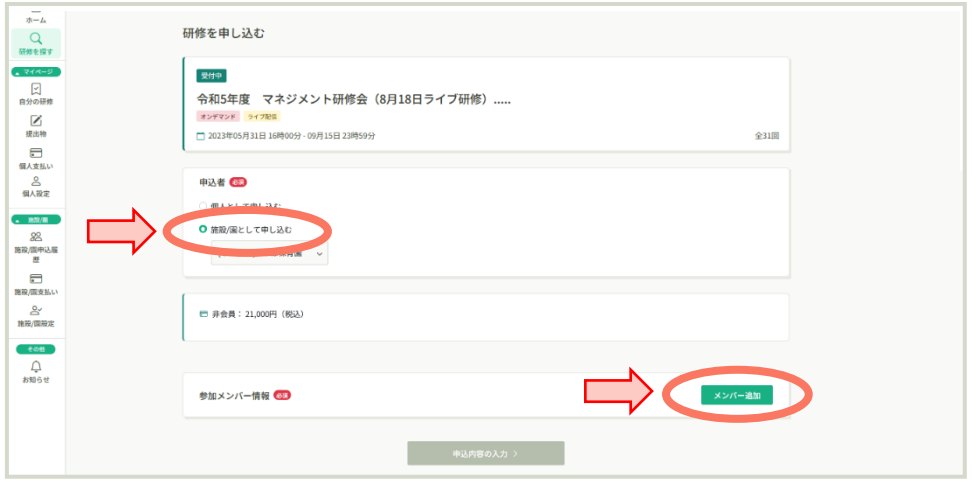

⑥ 「参加するメンバーを選択」と表示されますので、**受講希望者のアカウントを追加してください。**

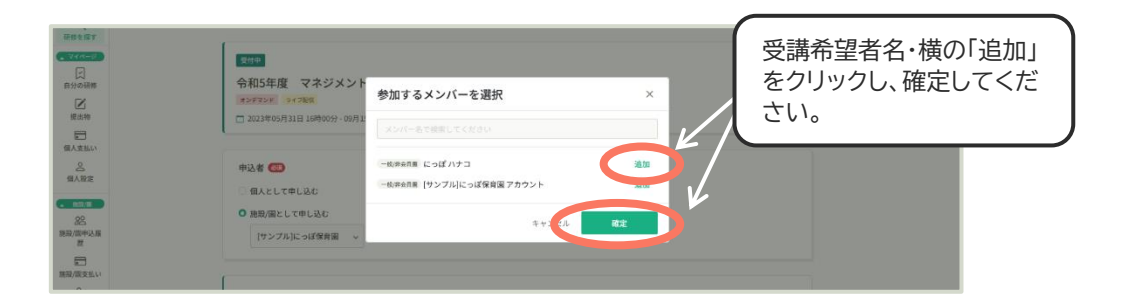

⑦ 受講希望者を選択できましたら、支払い方法を選択し「**申込内容の入力**」をクリックしてください。

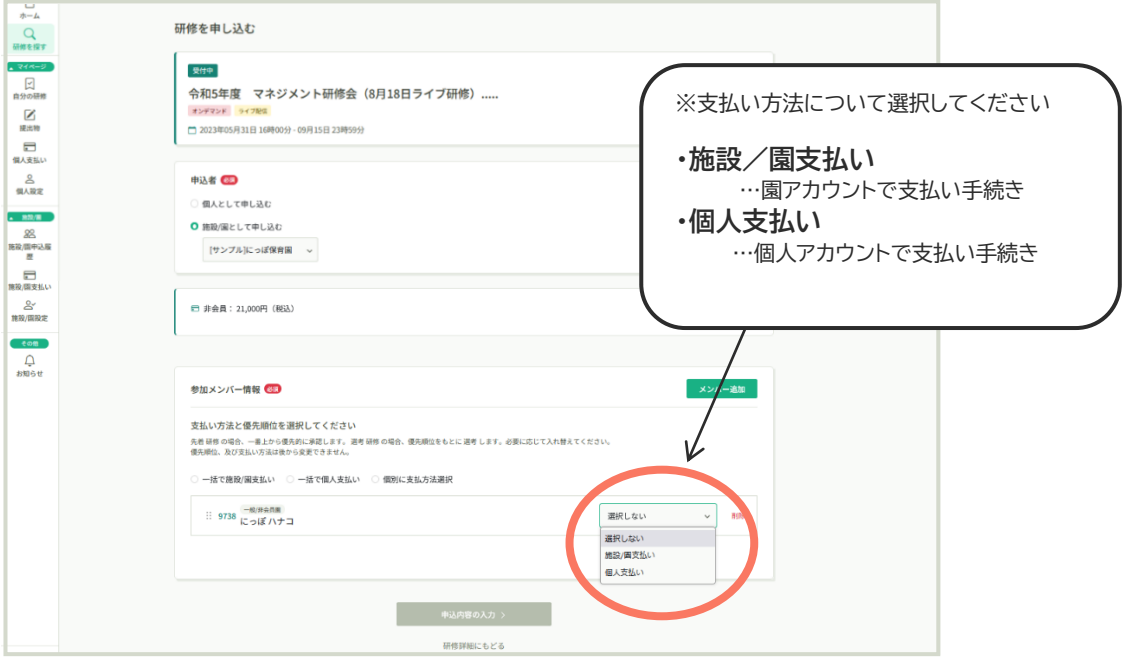

⑧ 詳細情報の入力画面へ進みますので、下記の見本を参考に入力してください。

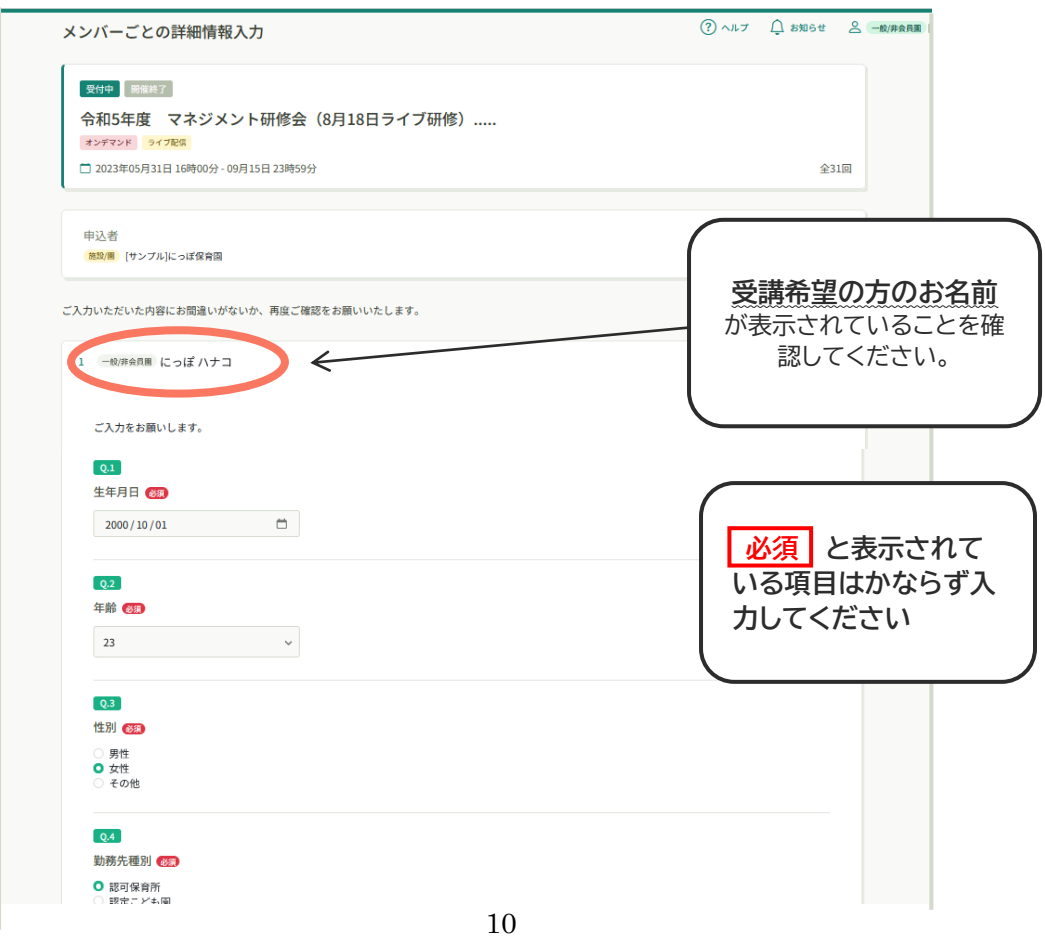

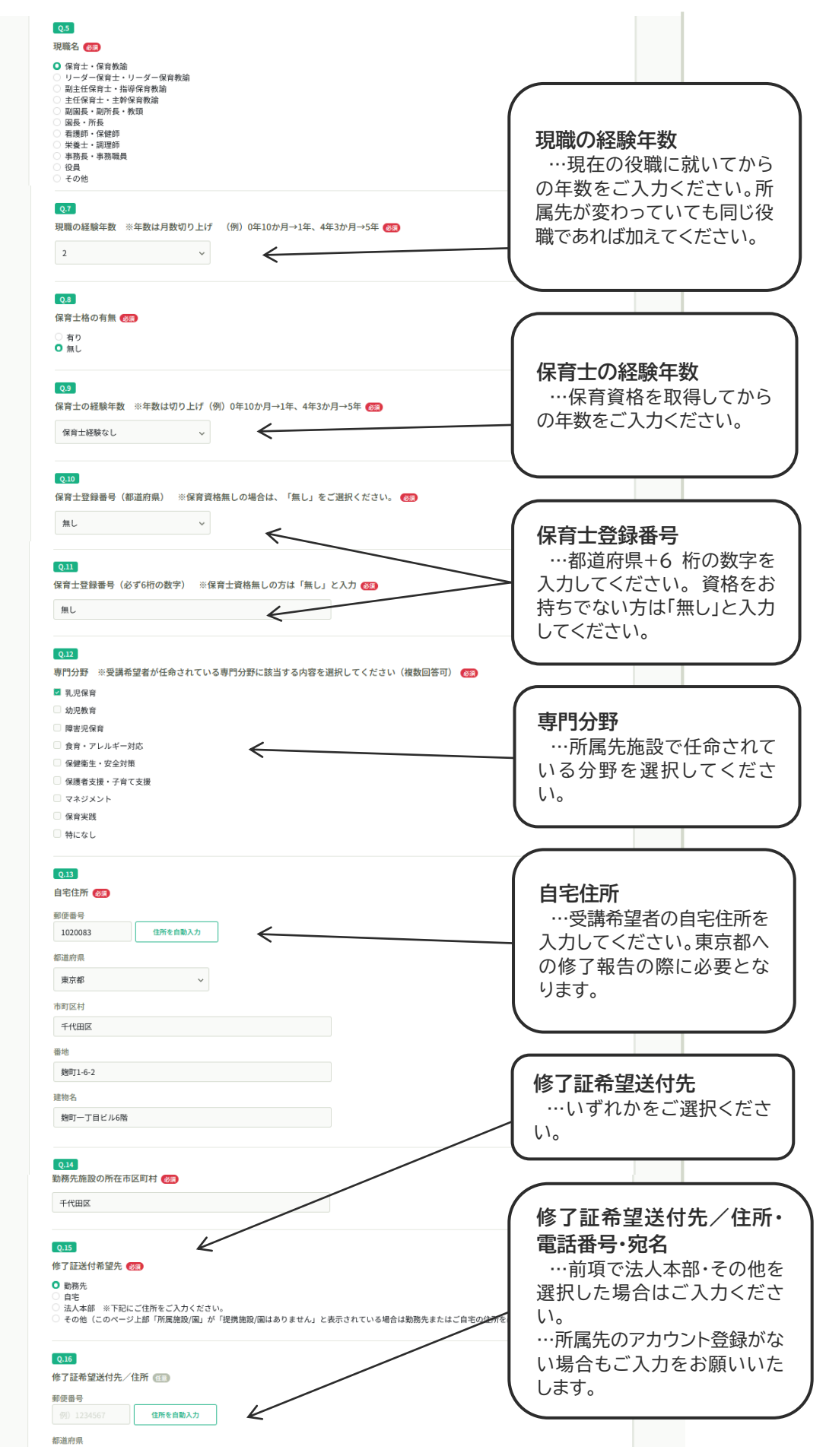

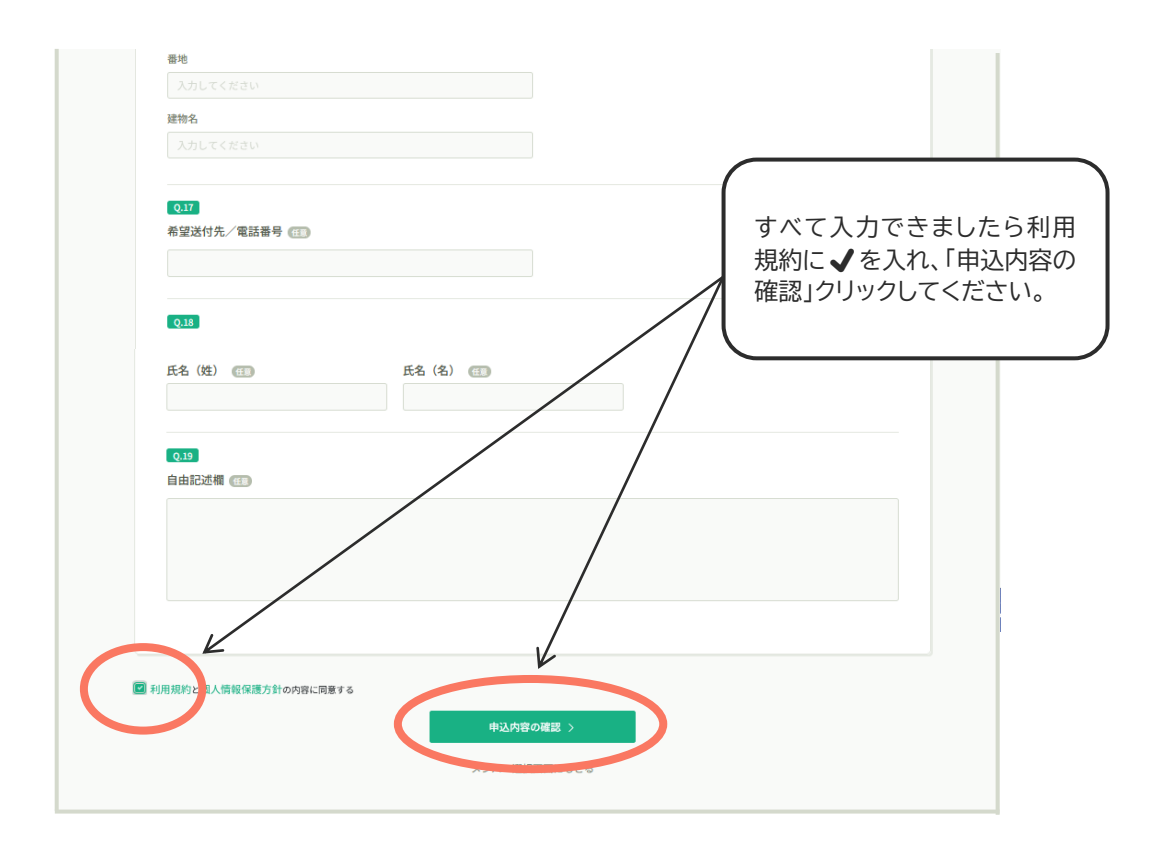

⑨ 確認画面へ移動しますので、情報を今一度ご確認ください。よろしければ画面右上、「**研修を申込む**」 ボタンをクリックし、お申込み完了です。 受講決定のお知らせまで(約2週間)お待ちください。

# <span id="page-13-0"></span>**オンラインセミナーに申し込む**

- オンラインセミナーは**施設ごと**でのお申込みとなります。
- **園アカウントのみで申込・受講が可能です。**
- 施設に所属が無い方や個人的に受講を希望される方は、個人アカウントからの申込・受講も可能です。
	- ① 園の代表アカウントでログインしてください。 (https://nippo.manaable.com/login)
	- ② 画面左側、「**研修を探す**」からご希望のセミナーをクリックしてください。

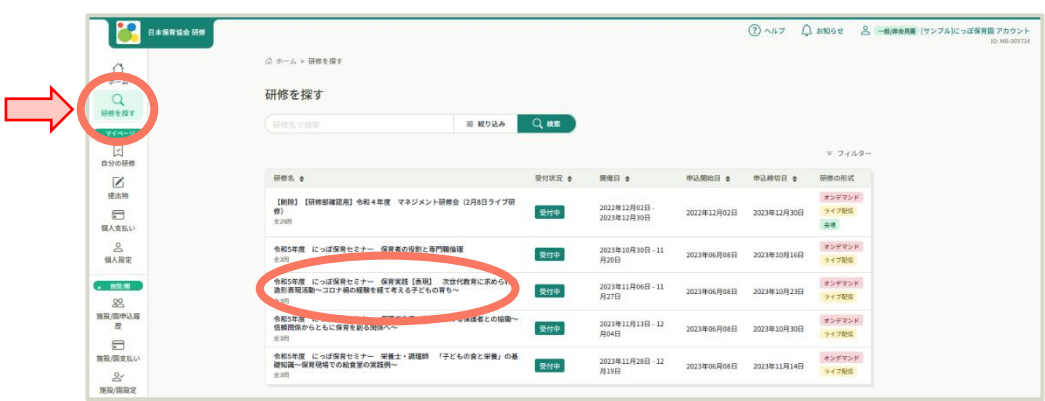

③ 画面右上の「**研修を申し込む**」をクリックしてください。

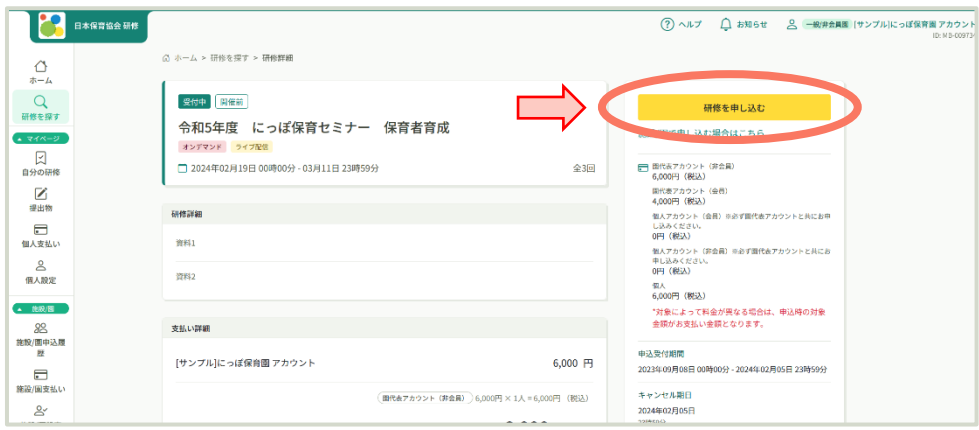

④ 「申込者」の選択をしてください。

#### **< 申込者 2 つの違いについて >**

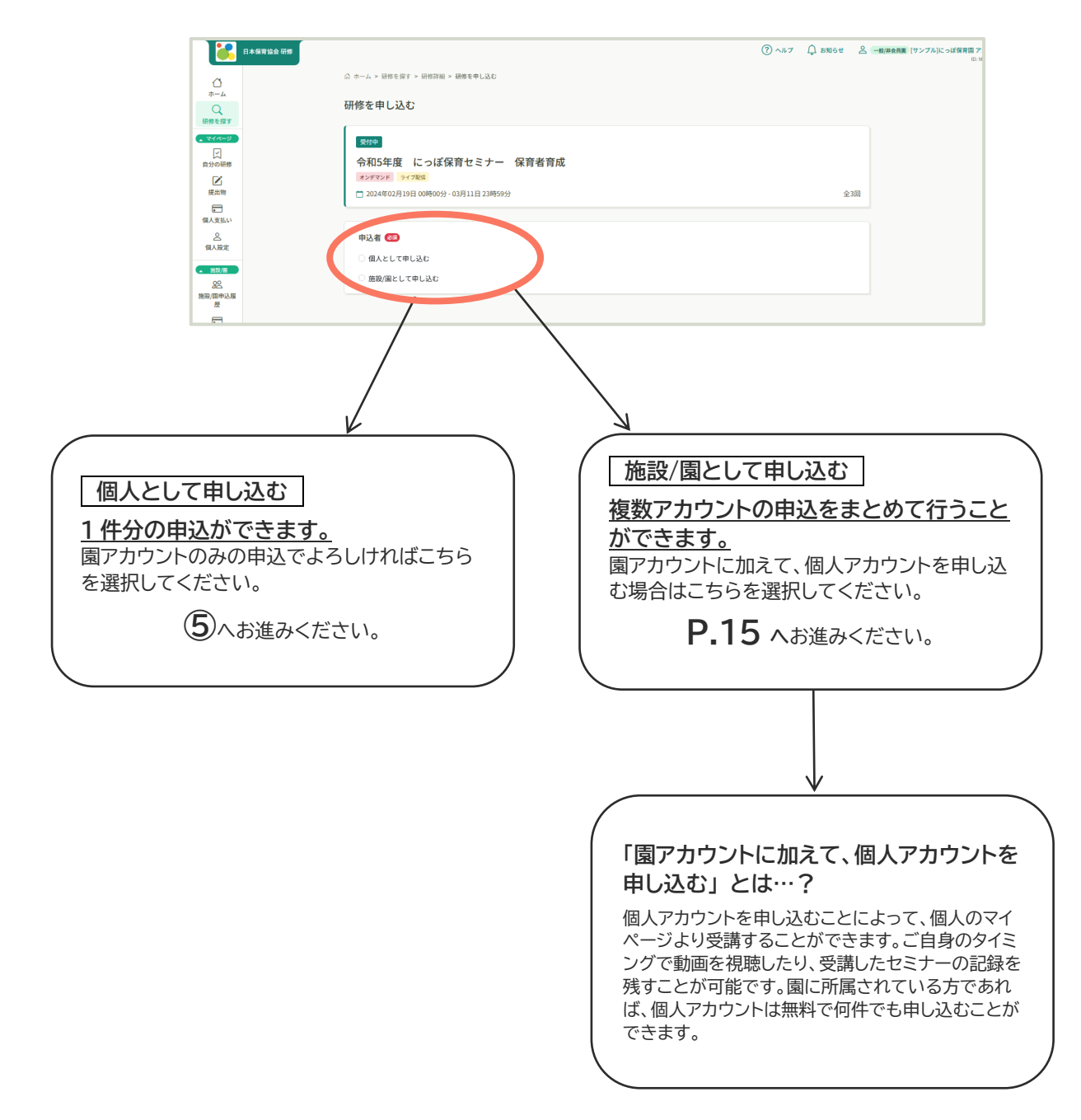

⑤ 詳細情報の入力画面へ進みますので、下記の見本を参考に入力してください。

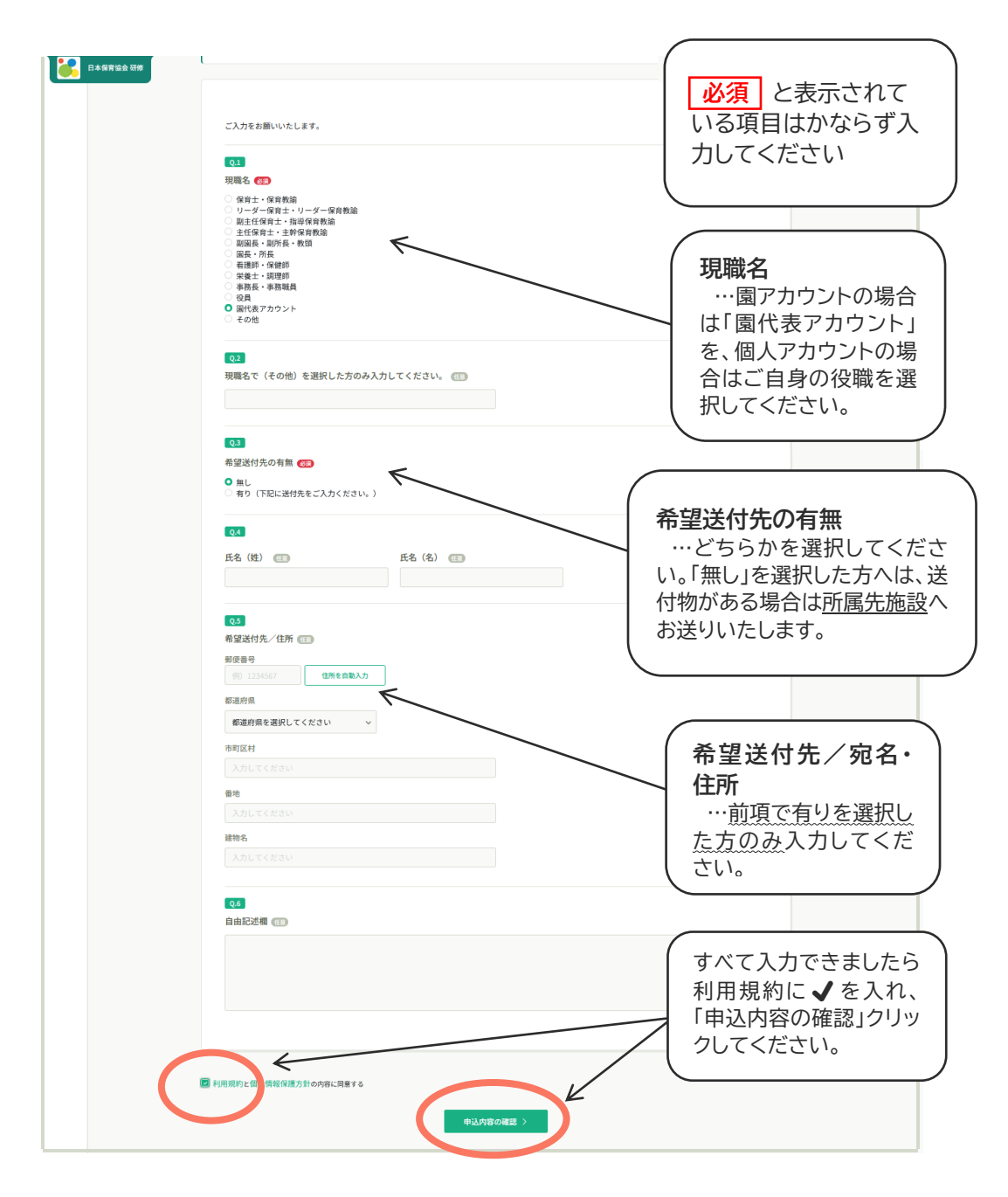

⑥ 入力内容の確認を行ってください。内容に問題がなければ画面右上、「**研修を申し込む**」をクリック してください。以上で申込完了です。 受講決定のお知らせまで(約 1 週間以内)お待ちください。

**< 施設/園として申し込む ボタンからの申込手順>**

① 「**施設/園として申し込む**」を選択したら、「**メンバーを追加**」ボタンをクリックしてください。

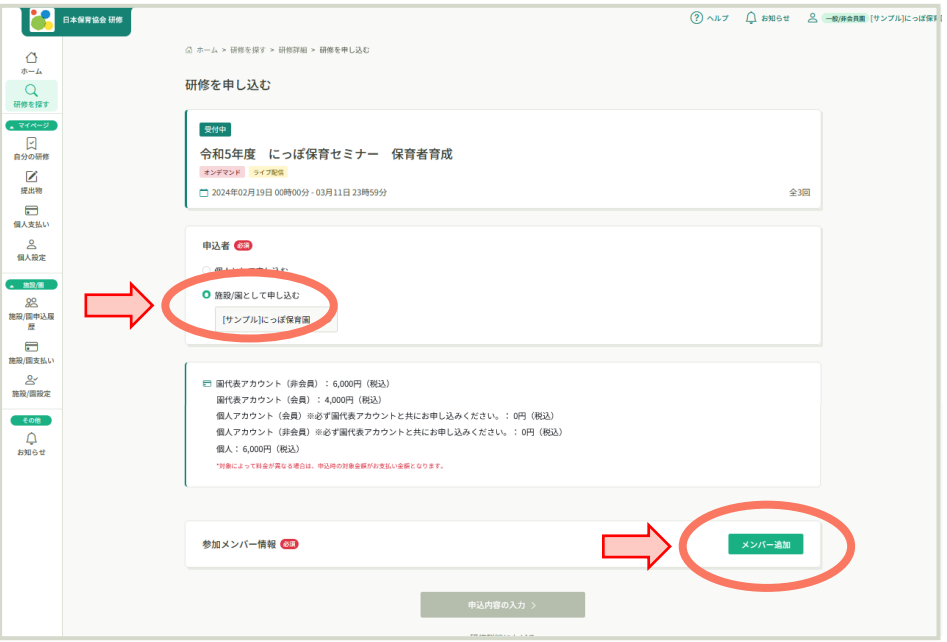

② 「**追加するメンバーを選択**」と表示されますので、受講希望者のお名前横の「**追加**」をクリックしてく たさい。また、園アカウントもかならず追加してください。

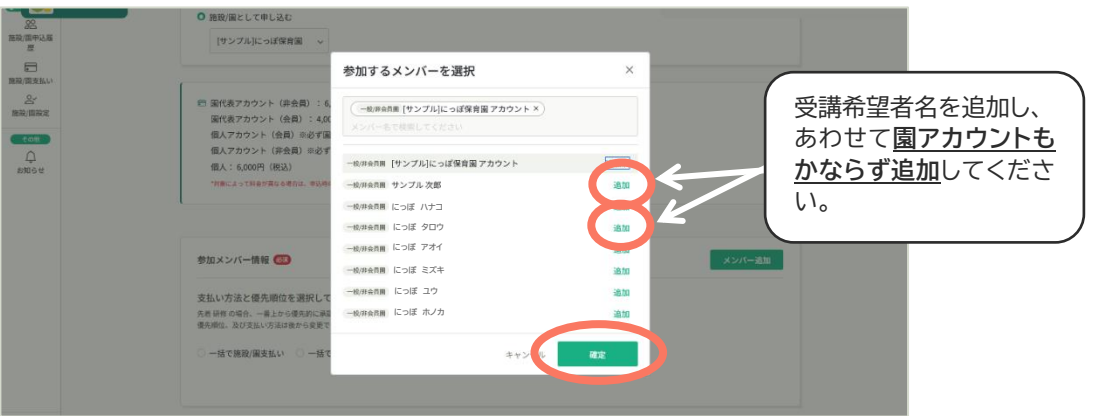

③ 検索画面が表示されましたら、検索ボタンをクリックします。すると下の「検索結果」にメンバーが表 示されますので、受講希望者のお名前にチェックを入れます。また、園アカウントにもかならずチェ ックを入れてください。

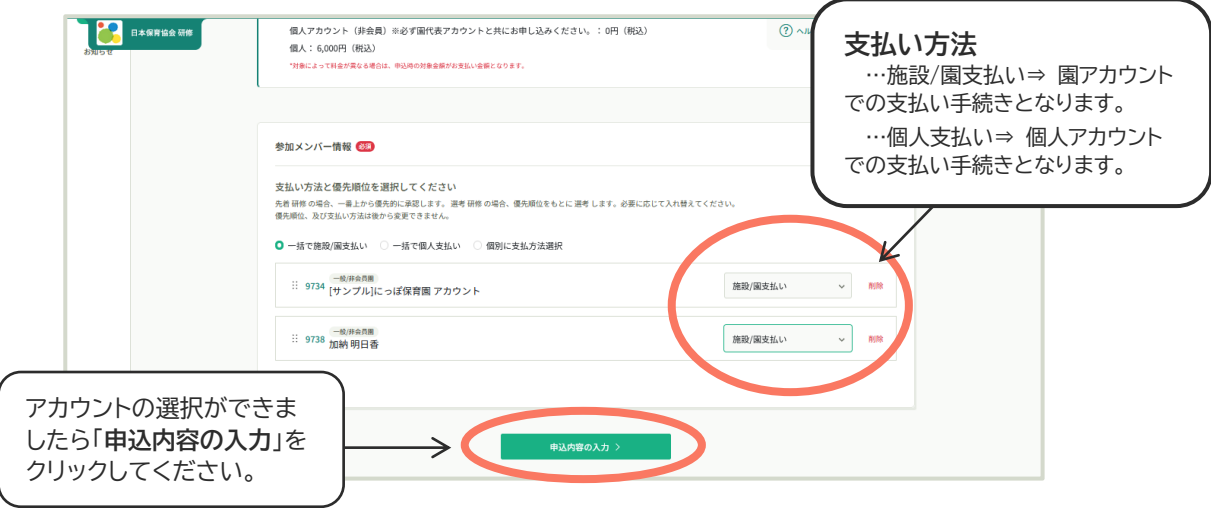

- ④ 詳細情報の入力画面へ進みますので、選択したアカウントごとに入力をしてください。(14 ページ の見本を参考に入力してください。)
- ⑤ 入力内容の確認を行ってください。内容に問題がなければ画面右上、「**研修を申し込む**」をクリック してください。以上で申込完了です。受講決定のお知らせまで(約 1 週間以内)お待ちください。

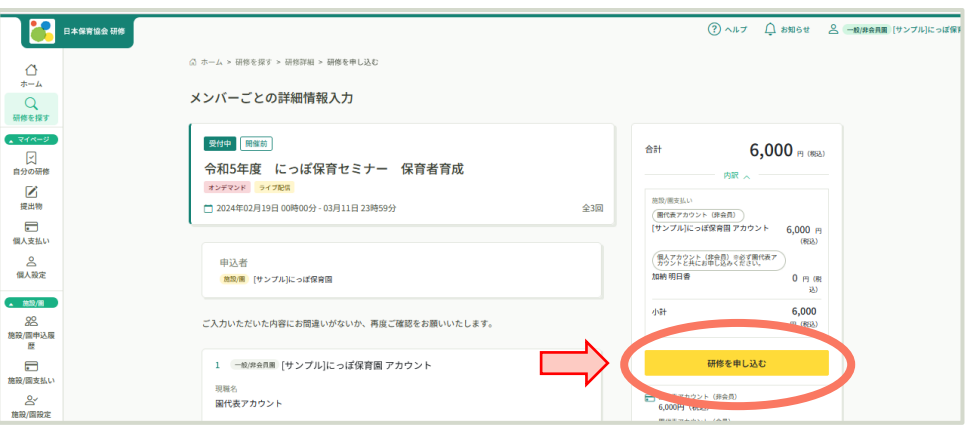

### **<園に所属されていない個人のお申込み方法>**

- セミナーは施設単位でのお申込みとなりますが、園に所属されていない方で個人的に受講を希望する 場合は以下の手順でお申込みください。
	- ① マナブル トップページ **(<https://nippo.manaable.com/login>**) にログインします。
	- ② 画面左側、「**研修を探す**」からご希望のセミナーをクリックしてください。
	- ③ 画面を下へスクロールし、「**研修を申し込む**」ボタンをクリックしてください。
	- ④ 次の画面では詳細情報の入力を行ってください(14 ページの見本をご参照ください。) すべて入力できましたら「**申込内容の確認**」ボタンをクリックしてください。
	- ⑤ 次の画面では、入力内容の確認を行ってください。内容に問題がなければ「**研修を申し込む**」ボタン をクリックしてください。以上で申込完了です。 受講決定のお知らせまで(約 1 週間以内)お待ちください。

### <span id="page-18-0"></span>**お申込み履歴の確認**

お申込みが完了しましたら、「**自分の研修**」から申込状況の確認ができます。

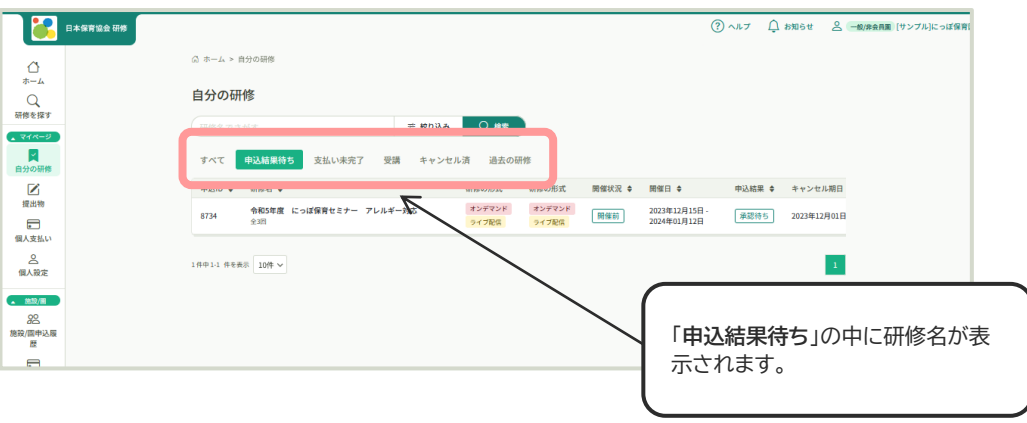

# <span id="page-19-0"></span>**3.受講費のお支払いについて**

## <span id="page-19-1"></span>**申込結果を確認する**

- 研修の申込結果が出ましたら、ご登録アドレス宛にメールが送られます。 (マイページ内、「**お知らせ**」より確認することも可能です。)
- 申込結果が「**承認**」となりましたら、支払期限内に受講費のお支払い手続きをお願いいたします。
	- ① 画面左端「**個人支払**」または「**施設/園支払**」より該当の研修名を選択してください。

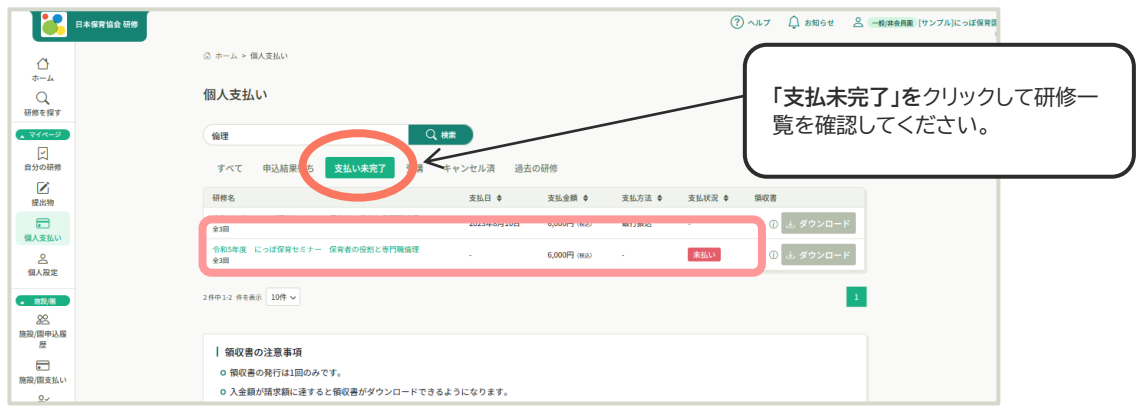

② 内容をご確認の上、「**お支払い**」をクリックしてください。 次の画面で金額等を確認し、もう一度 「**お支払い**」ボタンをクリックしてください。

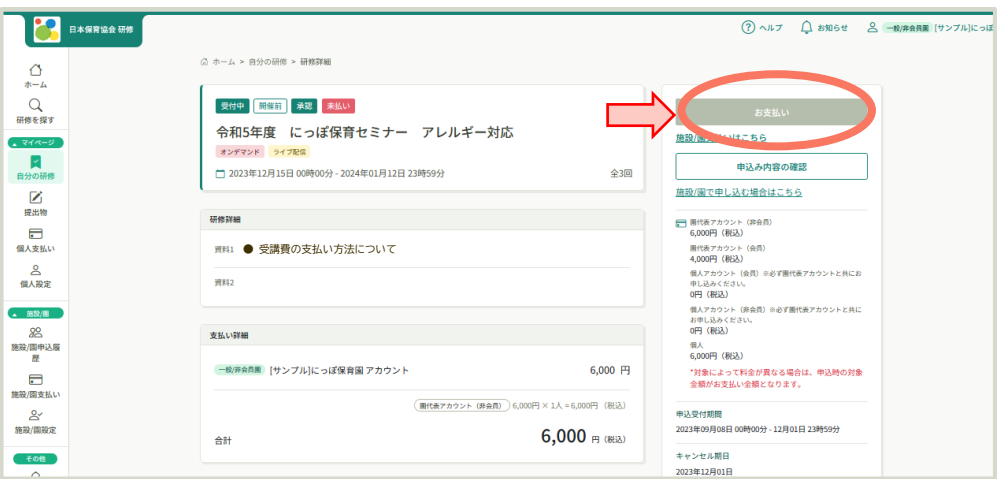

③ 次の画面では、お支払い方法の選択をしてください。 次項にてご説明いたします。

### <span id="page-20-0"></span>**支払い方法を選択する**

お支払い方法は**クレジットカード払い**・**コンビニ払い**・**銀行振込**からお選びいただけます。

#### **<クレジットカード払い> 手数料…0 円**

- ① お支払い手続き画面で「**クレジットカード**」を選択します。
- ② クレジットカード番号など、各項目に情報を入力し「次へ」ボタンをクリック。
- ③ 入力した情報の確認画面へ移動します。よろしければ「確定」ボタンをクリック。 以上でお支払い完了です。

#### **<コンビニ払い> 手数料…0 円**

- ① お支払い手続き画面で「**コンビニ**」を選択します。
- ② ご希望のコンビニを選択し、各項目に情報を入力の上「次へ」ボタンをクリック。
- ③ 入力した情報の確認画面へ移動します。よろしければ「確定」ボタンをクリック。
- ④ 次の画面で、払込票番号などが表示されます。 **この画面は 1 度しか表示することができません、** 画面をプリントアウトや、スクリーンショットするなどしてお控えください。
- ⑤ 指定コンビニにてご入金をお願いします。 以上でお支払い完了です。

**<銀行振込> 手数料…ご利用の金融機関により異なります。**

- ① お支払い手続き画面で「**銀行振込(バーチャル口座 あおぞら)**」を選択し、「確定」ボタンをクリック。
- ② 次の画面で、振込先の銀行名などが表示されます。 **この画面は 1 度しか表示することができませ ん、**必要に応じて画面をプリントアウトや、スクリーンショットするなどしてお控えください。
- ③ ご登録のメールアドレスに振込先情報が届きます。
- ④ 指定振込先へご入金をお願いします。 以上でお支払い完了です。
- コンビニ払いの場合:支払い方法選択後に表示される「払込期限」は、ご選択いただいた支払い方法で 入金ができる有効期限となります。有効期限は 1 週間となっております。期限が切れますとお客様番号 が無効となりますのでお気を付けください。
- お支払い方法の選択日によっては、支払期日よりも「払込期限」が長く表示される場合がありますが、そ の場合は受講費支払期日内にお手続きをお願いいたします。
- 受講費の支払いが完了すると、支払いステータスの表示が変わります。

# **入金手続き FAQ**

#### **▶ 申込結果が「承認」となりましたら受講費の入金が可能です。**

Q. 受講費の支払いについての案内は郵送で届きますか?

入金についてのご案内は郵送ではお届けしておりません。マイページ内「自分の研修」より、お申込み状況 をご確認いただき、申込結果が「**承認**」となりましたら、マナブルからお支払い手続きをすすめてください。

Q. 支払い方法はどのようにしたらよいですか?

マイページにログイン後、画面左端 「個人支払」 または 「施設/園支払」 より該当の研修名をクリック> 画面右上の お支払い をクリック > 金額などご確認いただき、 お支払い をクリック > 次の画面でお支払い方法をご選択ください。

詳しいお支払い方法は別資料・マナブルのご案内、「**受講費のお支払いについて」**をご確認ください。

Q. 支払い方法を一度選択したが、別の方法に変更したい。

選択した支払い方法でのお手続きがどうしても困難な場合は、研修部までお問い合わせください。

Q. 銀行振込の際に口座名義が必要だと言われました。

口座名義は下記のとおりです。 また、お支払い手続きの画面でもご確認いただけます。

------------------------------------------------------ 口座名義 : 社会福祉法人 日本保育協会/ニホンホイクキヨウカイ ------------------------------------------------------ Q. ひとつの口座番号/お客様番号に、複数の申込分の受講費を入金をしてもよいでしょうか?

1 つの口座番号/お客様番号につき、1 研修分のご入金が可能です。 複数件お申込みの場合には、研修ごとにお支払い手続きを行ってください。

Q. 支払いの際の手数料はいくらでしょうか?

クレジットカード決済・コンビニ払い/手数料…0 円 銀行振込(あおぞら銀行)/ご利用の金融機関により手数料が異なります。

Q. 支払い方法選択後に「払込期限」の表示がありました。受講費の支払期日と日付が異なりますがな ぜでしょうか?

- 支払い方法選択後に表示される「払込期限」は、ご選択いただいた支払方法で入金ができる有効期限 となります。有効期限は 1 週間となっております。期限が切れますとお客様番号が無効となりますので お気を付けください。
- お支払い方法のお手続き日によっては、受講費の支払期日よりも「払込期限」が長く表示される場 合がありますが、その場合は**受講費支払期日内にお手続きをお願いいたします。**

Q. 請求書・領収書の発行はできますか?

マイページ > 「自分の研修」 >該当の研修会のページよりダウンロードが可能です。

記載内容が不足しているなどの場合は、ご希望をお聞きした上で別途事務局にて発行することもできます のでお電話でご連絡ください。

### **<お問い合わせ先>**

ご不明な点がありましたら、下記までご連絡ください。

≪問い合わせ先≫ 社会福祉法人日本保育協会 研修部 Tel:03-3222-2115 E-mail:[kensyu@nippo.or.jp](mailto:kensyu@nippo.or.jp) (業務時間:9:00-12:00/13:00-17:30 土日祝/年末年始休) ※業務時間外の問い合わせは翌業務日の対応となります。